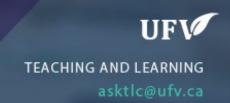

## **How to Grade Assignments**

This allows you to grade assignments that students have submitted via the assignment dropbox.

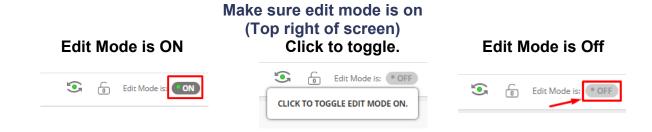

1. Click Grade Centre then click Needs Grading.

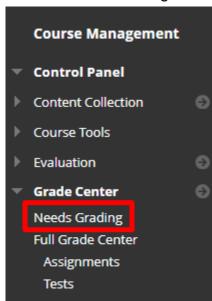

- 2. The attempts will appear for you to choose which student you would like to grade.
- 3. Click on the User Attempt you wish to view.

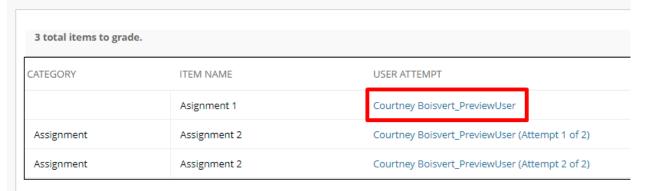

- Click the arrow to expand the grading panel or click the download button to download a copy of this single assignment.
- 5. In Attempt you can type the score they received or you can open the rubric and mark using the rubric and after which the rubric's score will enter into the attempt.
- 6. You can provide feedback, including adding Mashups for video and audio feedback.
- 7. You can add notes for the instructor
- 8. You can save the draft or press submit to make the grade live.

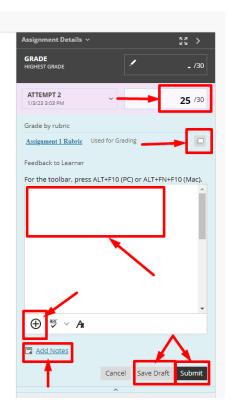

Interested in more educational tools? Check out our How-To Guides at: www.ufv.ca/myclass/faculty-centre/faculty-tutorials or email us at asktlc@ufv.ca

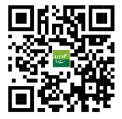